## User Manual

FCC ID:ZNFX440IM

Model Name: LM-X440IM

# **Contents**

| Get Started                                 | 3  |
|---------------------------------------------|----|
| Install SIM Card                            | 3  |
| Insert Micro SD card                        | 4  |
| Charge Mobile Phone                         | 5  |
| PC-Phone File Transfer                      | 6  |
| Keys and Parts                              | 7  |
| Lock and Unlock the Screen                  | 9  |
| Notification Panel                          | 10 |
| Arranging and Rearranging Widgets and Icons | 11 |
| Adding Folders on your Screen               | 12 |
| Adjusting Brightness                        | 13 |
| Changing your Wallpaper                     | 14 |
| Make a Call                                 | 15 |
| Call Log                                    | 16 |
| Reject a Call by Sending a Busy Message     | 17 |
| Add a Contact                               | 17 |
| Messaging                                   | 18 |
| Receiving a New Message                     | 18 |
| Editing SMS and MMS                         | 19 |
| Message conversations                       | 19 |
| Browse the Web                              | 20 |
| Enjoy Music                                 | 21 |
| Download Applications on Google Play        | 22 |
| Manage Applications                         | 23 |
| Safety information                          | 24 |
|                                             |    |

#### **Get Started**

#### Install SIM Card

You must insert the SIM card before using the phone.

- -> Steps:
- 1. Switch off the mobile phone.
- 2.Insert the SIM card correctly in the card slot. (see figure below)

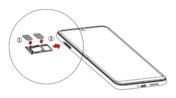

#### Insert Micro SD card

The phone supports Micro SD card, which is a multimedia memory card used to multiply the memory of the device. Please follow the instructions as above mentioned.

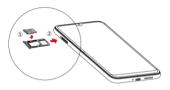

#### **Charge Mobile Phone**

Your phone is powered by a rechargeable battery. If your phone comes up a message which notifies you that the battery power is too low, at that moment, please recharge the battery, if the charge is too low, it may shorten the life of the battery.

Connect the charger to a power outlet and the micro USB connector to the phone's USB port. The LED flashlight on the top of the phone is red. Once the phone has finished charging, the light turns green and you should unplug the charger.

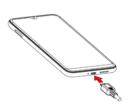

#### PC-Phone File Transfer

Once the mobile phone is connected to a PC with USB, the PC will charge the mobile phone automatically. In such case, *USB computer connection* will appear on your screen.

- 1. Drag the notification panel down and tap *Charging this device via USB*.
- 2. Select Use USB for File Transfer.
  - The device is recognized as a Removable Disk by the computer. Open the folder and transfer or copy files from your phone to PC and vice-versa.

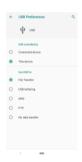

## **Keys and Parts**

The phone gives you marvelous feelings to experience on Camera, Video recorder, Music and Sound recorder. Let you install various APPs, games, and more (supports APK format) by downloading on Google Play<sup>TM</sup>.

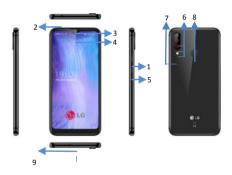

| Up/Down Key           | the voice volume during a call and adjust media volume.                 |
|-----------------------|-------------------------------------------------------------------------|
| 2.Headset port        | To connect an earphone so you can listen to music or radio, etc.        |
| 3.Receiver            | To hear the voice of the other side when calling.                       |
| 4.Front<br>Camera     | Allow you to take pictures while facing the screen.                     |
| 5.Power Key           | Switch the phone on or off.  Press and hold to open phone options menu. |
| 6.Back Camera<br>lens | For taking photos.                                                      |
| 7.Flashlight          | To take photos in low-light conditions.                                 |
| 8.Fingerprint<br>key  | After you set fingerprint, you can use it to unlock the screen.         |
| 9. USB jack           | To connect charger or USB data cable for data exchange.                 |

#### Lock and Unlock the Screen

Press power button to enter Sleep mode and meanwhile the screen will be locked; press power button again to wake up and then drag the lock upward to unlock.

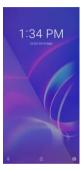

## **Notification Panel**

Notification icons on the status bar report the new arrival of messages, calendar events, alarm set and ongoing settings such as when call forwarding is on or the current call status. You can open the Notifications panel to open the message, reminder, or event notification and see the mobile operator's name.

-> Opening the Notifications panel

Press and hold the status bar, slide your finger downward to open the Notifications panel. If you have several notifications, you can scroll down the status bar to view more notifications.

- -> Closing the Notifications panel
- 1. Press and hold the bottom bar of the Notifications panel, then slide your finger up the screen.
- 2. Press BACK or Home directly.

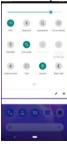

# Arranging and Rearranging Widgets and Icons

Rearrange the widgets and icons on your Home screen to give room for adding more items to the Home screen.

-> Press and hold the widget or icon you are desired to move.

You'll see the remove icon on the top of the screen.

-> Drag the widget or icon to a new location on the screen. Pause at the left or right edge of the screen to drag the widget or icon onto another Home screen panel.

-> When the widget or icon is where you are desired to put it, release your finger. If you've released your finger but a message shows that there's no space to place the widget or icon, drag it right or left again to another Home screen panel.

#### Adding Folders on your Screen

Use folders to group related applications and other shortcuts to keep your Home screen tidy and organized.

->Adding folder on your screen

Press and hold an application icon or a widget that you want to move. Don't release your finger. Drag the application icon or widget and drop it on top of another application icon or widget.

->Rename folder

Tap the folder to open it, and enter a new folder name and then tap anywhere on the screen.

->Deleting folder

Drag out all the applications from the folder, then the folder will be deleted automatically.

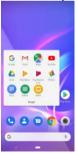

#### **Adjusting Brightness**

Drag the notification panel down and adjust brightness. Or enter Settings->Display->Brightness level, and adjust the brightness level here (by dragging the brightness slider to the left to decrease or to the right to increase the screen Brightness).

Note: Lower the brightness of the screen to prolong the battery life.

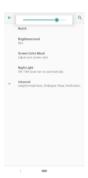

#### **Changing your Wallpaper**

Personalizing your Home screen wallpaper with your favorite photo is a quick and easy way to change the feel of your phone and give it a fresh look.

- -> Press and hold the screen where there is space.
- -> The screen will show an optional context.
- -> Select the wallpaper you want and confirm to set it as wallpaper.

Or you can enter Settings->Display->Advanced ->Wallpaper,then will show an optional context.

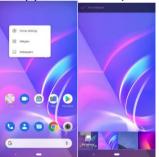

# Make a Call

On the start screen choose and enter a complete phone number to make a call.

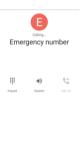

#### Call Log

Enter Phone interface, in Recents you can access Call log. In call log page, you can make calls, create new contact and send message etc.

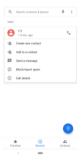

## Reject a Call by Sending a Busy Message

While there is an incoming call, you are inconvenient to accept the call, and then you can send a busy message for rejecting the call.

Tap the message icon, some busy messages will show on the screen, short tap any of them to send out.

#### Add a Contact

Tap and enter Contacts and then add a contact (see figure below.)

Tap to add a new contact to Phone.

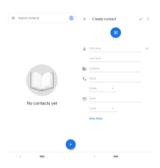

#### Messaging

Enter Messaging, and then compose new message, and then you touch a text field where you want to enter text, to open the keyboard.

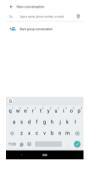

## Receiving a New Message

When there is a new message comes, a new message icon will appears in the notifications area of the status bar to notify you of a new text or multimedia message. To open the message, press and hold the status bar, and then slide the status bar down to open the Notifications panel. Or go to Messaging, read the message directly.

#### **Editing SMS and MMS**

When you are composing a new text message, you can select text for cutting or copying. Touch the text field or portion that contains text. You can select all contexts, copy, cut and share. The selected text is highlighted in Blue

A multimedia message may contain video, pictures, audio, sideshow, etc. Thus, when you are supposed to edit a MMS, you can just add videos, pictures and more to SMS and change to MMS.

#### Message conversations

Text and multimedia messages that are sent to and received from acontact (or a number) are grouped into conversations or message threads in the All messages screen. Threaded SMS or MMS let you see exchanged messages (similar to a chat program) with a contact on the screen.

#### **Browse the Web**

On the start screen open the browser; click the URL on the screen to search or tap website address.

The browser is fully optimized and comes with advanced features that let you enjoy Internet browsing on your phone.

You must have an active data connection or Wi-Fi connection to access the Internet.

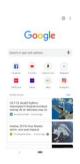

# **Enjoy Music**

When you copy music to your Micro SD card, the Music player searches the device for music files and builds a catalog of your music, based on information about each file that is stored in the file itself.

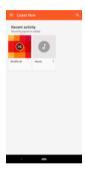

# **Download Applications on Google Play**

Add a Google<sup>TM</sup>

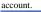

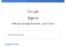

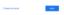

Download apps on Google Play.

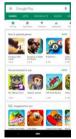

#### **Manage Applications**

Enter Settings>Apps& notifications, then manage the applications. Tap any app to view the information of the applications, and you can also force the apps to stop or uninstall the apps.

To install Apps, you need switch on "Allow from this source" in settings.

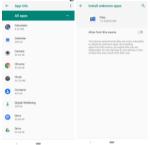

#### Safety information

Please read this safety information carefully so that you can use your phone in complete safety:

- 1. Emergency calls: Sometimes the emergency numbers are not accessible on all mobile networks, check first with your operator.
- Children: Be very careful with children and your phone. A portable device is not designed for use by children. The phone contains small parts that could be swallowed or cause choking.
- 3.Hearing Nuisances: To avoid possible hearing damage, do not listen to sounds or music at an excessive volume using the earphones (headsets, headphones) for a long period of time.

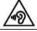

#### Prevention of Hearing Loss

To prevent possible hearing damage, do not listen at high volume levels for long periods.

- 4.Driving safety: Using your mobile phone while driving is prohibited. It is your responsibility to respect the laws and regulations on the use of mobile phones in the country where you drive.
- 5.Electronic implants and pacemakers:must hold the device on the opposite side to their implant as a precaution when making a call.

If you notice that your device is causing interference with a pacemaker, switch it off immediately and contact the doctor for advice on what action to take.

6. Fire hazard: Do not leave your device near heat sources such as radiators or cookers.

Do not leave your device charging near flammable materials as there is a real risk of fire.

- 7.Contact with liquid: Do not expose the device to liquid or touch it with wet hands: any damage caused by water may be irreparable.
- 8.It is recommend to use only accessories in box. The use of unauthorized accessories may damage your phone or cause a safety risk.
- 9. Batteries must be used with caution.

Do not attempt to disassemble the battery yourself. Never use a battery or charger that has been damaged. Keep batteries away from electronic objects. As a general rule, you should not expose the batteries to very low or very high temperatures (below  $0\,^\circ$  C or above  $45\,^\circ$  C).It is recommended to recharge the battery at a room temperature of 5 to 25 $^\circ$  C.Incorrect use of battery or battery replaced by an incorrect type may cause fire, explosion or other risk. Dispose of used batteries according to the instructions.

CAUTION: RISK OF EXPLOSION IF BATTERY IS REPLACED BY AN INCORRECT TYPE. DISPOSE OF USED BATTERIES ACCORDING TO THE INSTRUCTIONS.

- Electric shock: Do not try to dismantle your device as there is a very real risk of electric shock.
- 11. Recharge your phone in a well ventilated area.
- 12. Do not use the mobile phone in an environment at too high or too low temperature, never expose the mobile phone under strong sunshine or too wet environment. The suitable temperature for the phone is -10 $^\circ$  c to +45 $^\circ$  c, the maximum charging temperature declared by the manufacturer is +40 $^\circ$  c.
- 13. Due to the used enclosure material, the GSM mobile phone should only be connected to a USB Interface of

version 2.0 or higher. The connection to so called power USB is prohibited.

14. The socket-outlet should be near the equipment and active active active.

14. The socket-outlet should be near the equipment and easily accessible.
15.Specific Absorption Rate "SAR" - Exposure to radio frequency

#### Warning shows

FCC statements:

This device complies with part 15 of the FCC rules. Operation is subject to the following two conditions:

- (1) this device may not cause harmful interference, and
- (2) this device must accept any interference received, including interference that may cause undesired operation.

NOTE: The manufacturer is not responsible for any radio or TV interference caused by unauthorized modifications or changes to this equipment. Such modifications or changes could void the user's authority to operate the equipment.

NOTE: This equipment has been tested and found to comply with the limits for a Class B digital device, pursuant to part 15 of the FCC Rules. These limits are designed to provide reasonable protection against harmful interference in a residential installation. This equipment generates uses and can radiate radio frequency energy and, if not installed and used in accordance with the instructions, may cause harmful interference to radio communications. However, there is no guarantee that interference will not occur in a particular

installation. If this equipment does cause harmful interference to radio or television reception, which can be determined by turning the equipment off and on, the user is encouraged to try to correct the interference by one or more of the following measures:

- Reorient or relocate the receiving antenna.
- Increase the separation between the equipment and receiver.
- Connect the equipment into an outlet on a circuit different from that to which the receiver is connected.
- Consult the dealer or an experienced radio/TV technician for help.

The SAR limit of USA (FCC) is 1.6 W/kg averaged over one gram of tissue. Device types LM-X440IM (FCC ID: ZNFX440IM) has also been tested against this SAR limit. The highest SAR value reported under this standard during product certification for use when properly worn on the body is 0.603 W/kg and for head is 1.056 W/kg. Simultaneous RF exposure is 1.169W/kg. This device was tested for typical body - worn operations with the back of the handset kept 10mm from the body. To maintain compliance with FCC RF exposure requirements, use accessories that

maintain a 10mm separation distance between the user's body and the back of the handset. The use of belt clips, holsters and similar accessories should not contain metallic components in its assembly. The use of accessories that do not satisfy these requirements may not comply with FCC RF exposure requirements, and should be avoided.